# Login Page

Default login IP is 192.168.1.1

Username: admin

Password: admin

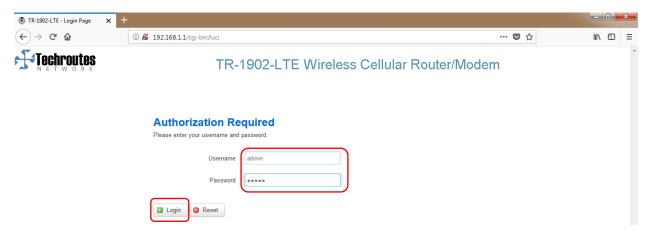

## Cell Status

#### **Status** → **Overview**

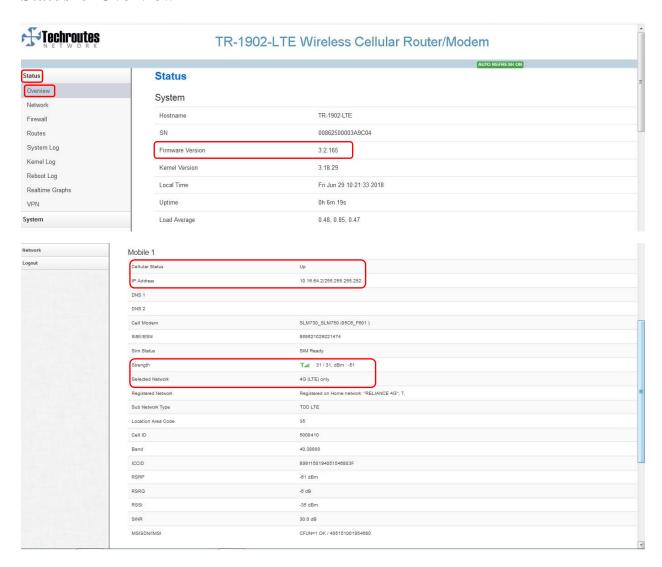

# **SNMP Configuration**

#### Services $\rightarrow$ SNMP.

- 1) Tick on Enable SNMP.
- 2) Location as per your requirement.
- 3) Name as per your requirement.
- 4) Port 161 this is by default.
- 5) SNMP v1 and v2c Settings configuration SNMP community & Set Host / Lan as per your requirement.
- 6) Save & Apply.

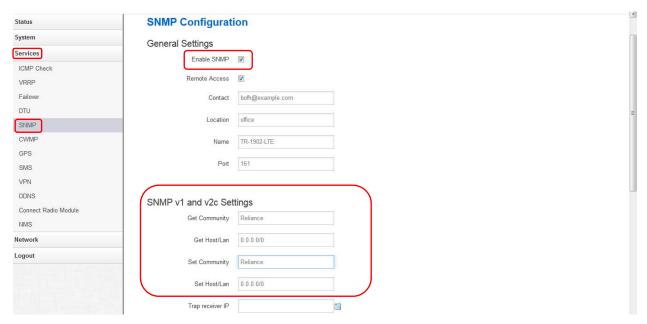

## **Nat Disable**

## **Network** → **Operation mode configuration**

Remove tick from NAT enable and Save & Apply.

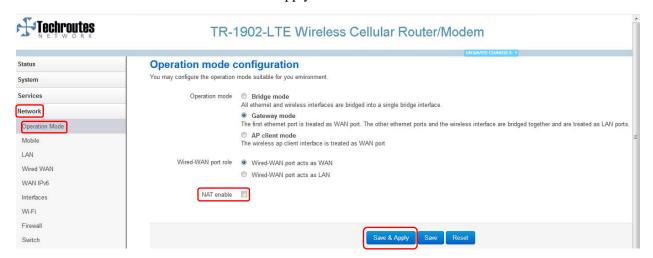

# **WAN Configuration**

#### **Network** → **Mobile**

- 1) Tick on Enable.
- 2) APN name as per your requirement.
- 3) Dialing Number \*99#.
- 4) Authentication Method Select CHAP.
- 5) Username & Password as per your requirement.
- 6) Network Type select 4G (LTE) only.
- 7) Save & Apply.

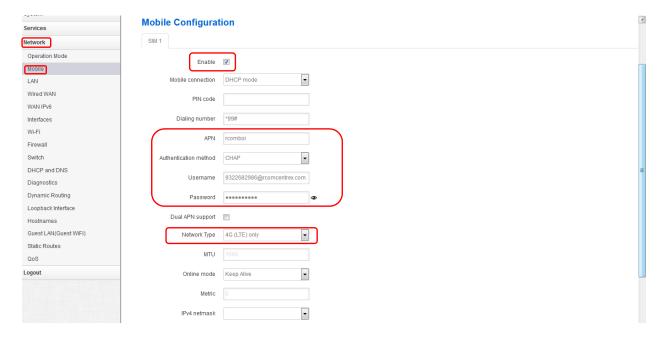

# **LAN Configuration**

#### Network → LAN

Here Configure LAN IP & Subnet and Save & Apply.

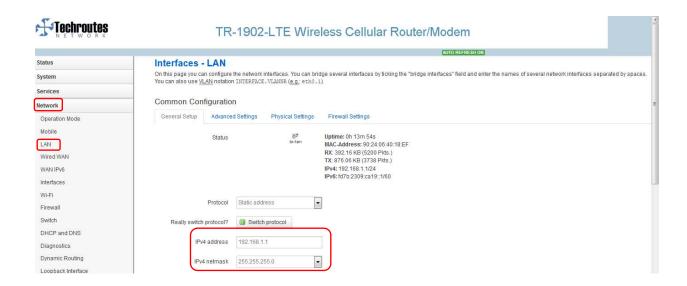

# **Loopback Interface Configuration**

### **Network** → **Loopback Interface.**

As per your requirement configure loopback IP & Net mask & Save & Apply.

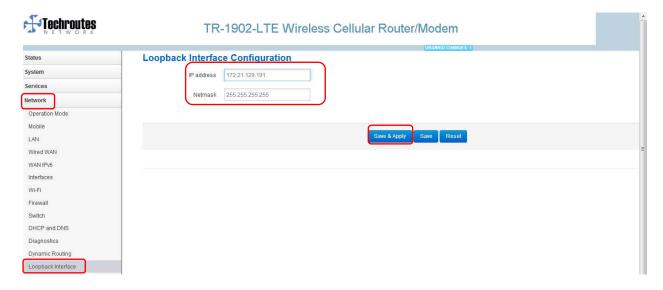

### **Static Rules**

#### **Network** → **Static Routes.**

Add route as per your requirement.

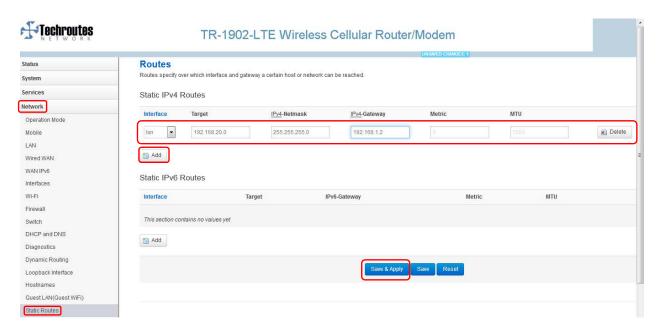

### **Firewall**

### **Network** → **Firewall** → **Security.**

Tick on Enable telnet and Save & Apply.

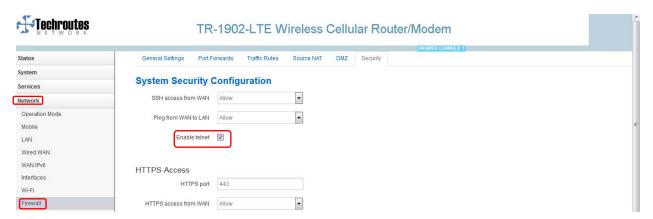